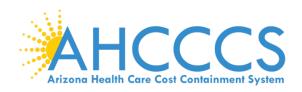

# Contractor/Managed Care Organization (MCO) Enrollment

# Contractor/Managed Care Organization (MCO) Enrollment

This guide explains how to complete the enrollment process for providers when the provider enrolled:

- Is a Managed Care Organization (MCO)
- Is a Correctional Facility
- Is a Tribal Behavioral Health Authority (TRBHA)
- Is Department of Economic Security

#### Beginning an application

To begin an application, select the "Contractor/MCO" option, then select the most appropriate option to the entity enrolling. Select "Submit."

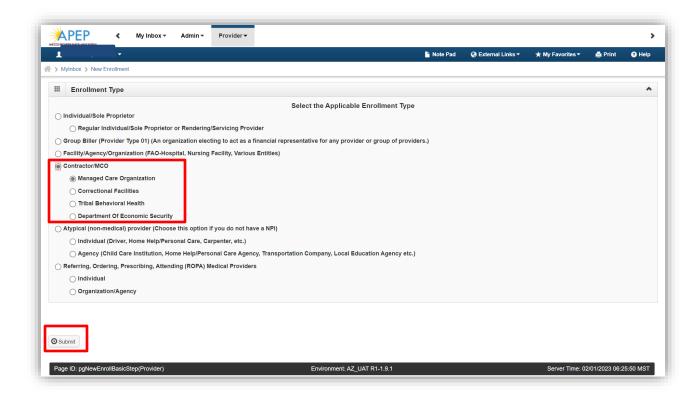

#### **Enrollment Overview**

Each provider must complete steps 1 through 7 to submit the application.

- Status column: This column will change from "Incomplete" to "Complete" as steps are completed.
- Step Remark column: This column will alert you to any problems in completing the step.
- Blue font: Indicates a hyperlink.
- Steps display in blue font when the step is ready for data entry.
- To skip steps, you must complete steps 1 through 4 in numerical order to make the remainder of the steps available.
- An asterisk indicates required fields. Required fields must be completed to advance forward.

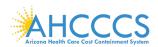

#### **Step 1: Provider Basic Information**

- 1. Select Step 1: "Provider Basic Information."
- \* An Asterisk indicates required field must be complete before selecting "Finish."

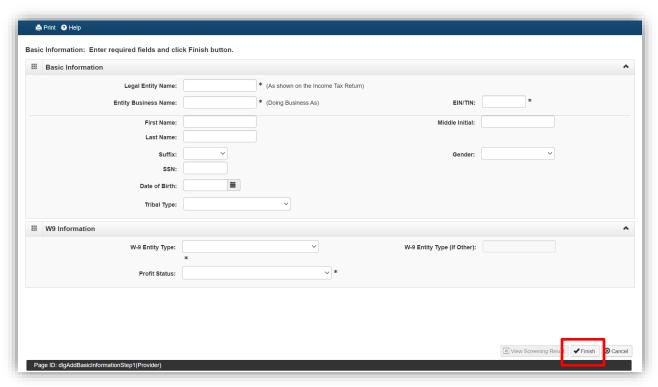

- 2. Complete "Legal Entity Name" as reported on the Income Tax Return.
- 3. Complete "Entity Business Name" this is the provider's "Doing Business As" name.
- 4. Complete "EIN/TIN" field
- 5. W-9 Entity Type IRS W-9 information must match IRS reports.

Profit status: Non-Profit, For-Profit and Closely Held are the most common Profit Status Codes that apply for non-profits and private individuals.

- 6. Once complete select, "Finish" to advance forward.
- 7. Once Step 1: "Provider Basic Information" is finished, a 14-digit Application ID will be provided. You will need this Application ID later if you choose to complete the application later. Once an application has been started, you will have thirty calendar days to complete and submit the application.

Note: Write down the 14-digit Application ID and keep it in a safe place for tracking purposes. If you misplace the Application ID, check your email account used during your Single Sign-On registration as this is email the Application ID will generate too. For additional questions email APEPtrainingQuestions@azahcccs.gov

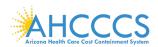

8. To continue with the application, select "OK." This will advance to "Step 2: Add Locations."

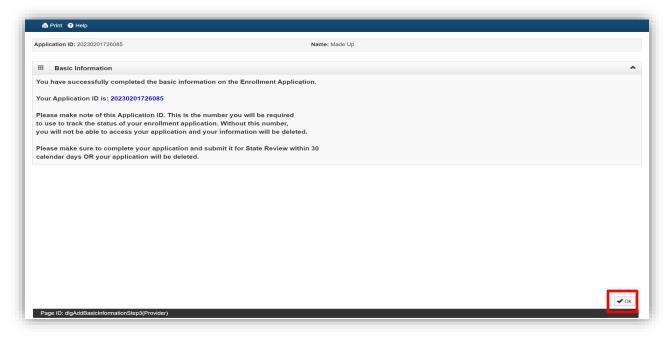

# Select" Step 2: Add Locations."

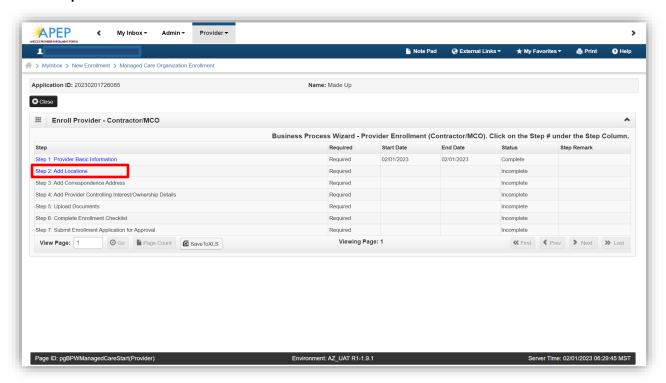

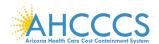

1. Select "Add" to open the details page to add a Primary Practice Location and a Pay-to-Address for the location.

Note: If already enrolled with AHCCCS, you will see a list of your locations under the "Locations List."

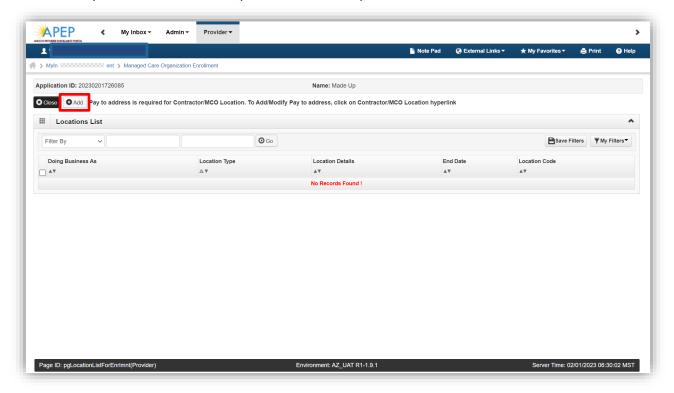

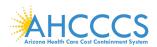

2. Select: Contractor/MCO Location in the drop-down menu option. Complete all required fields then select "Validate Address" and "Ok" to advance forward.

Tip: By entering your street address in line 1 and your five-digit zip code and clicking "Validate Address." The remainder of the address will populate if validated by the U.S. Postal Service.

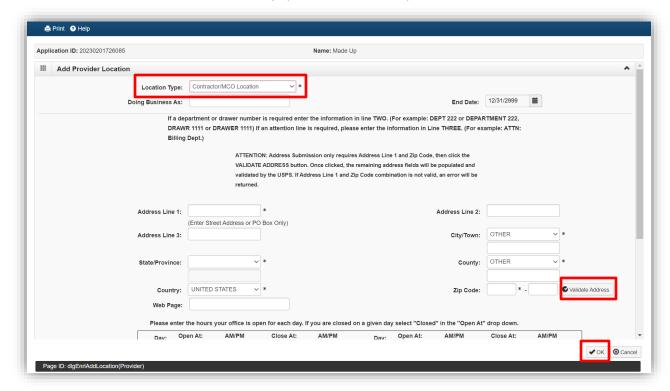

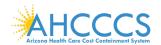

- 3. Every Location requires hours of operation. Fill in these fields as appropriate. Note: If closed daily, this will need to be indicated daily.
- 4. Select, "OK," when complete.

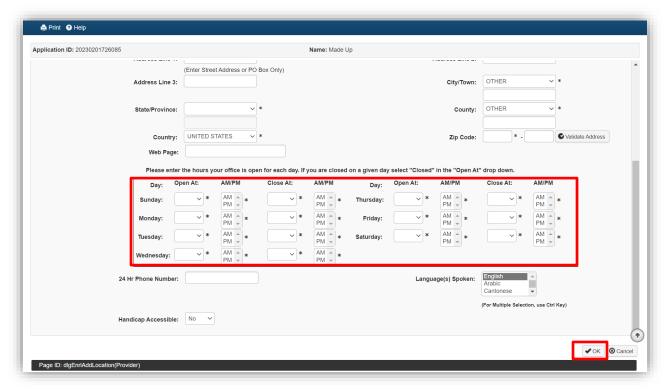

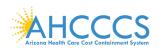

5. A message to add "Pay-to-Address for the Contractor/MCO location will display. Click on the blue hyperlink to Add/Modify the Pay-to-Address.

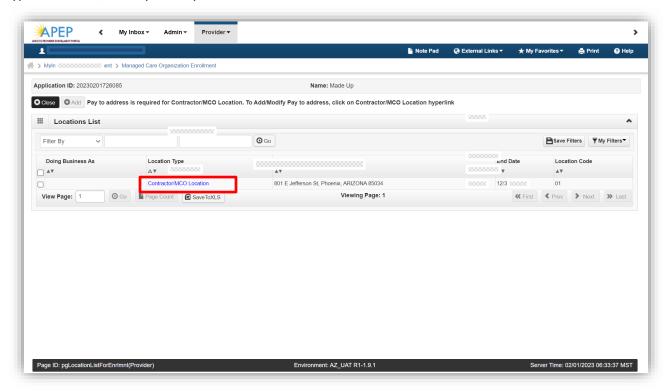

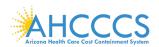

#### 6. Select "Add Address."

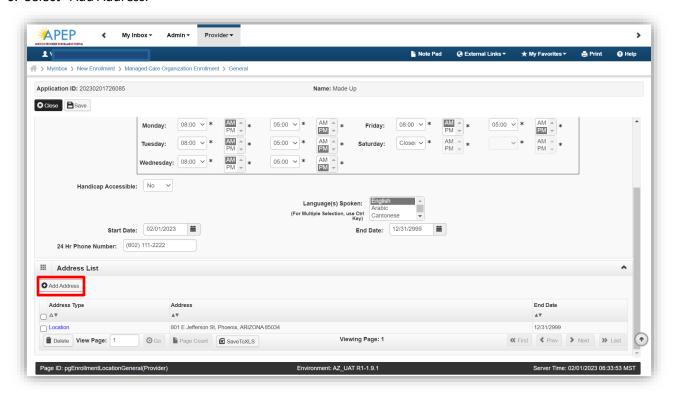

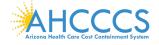

7. Type of Address: Select "Pay-To" in the drop-down menu. Enter, review and "Validate Address" the address. When complete, select "Ok" to proceed forward.

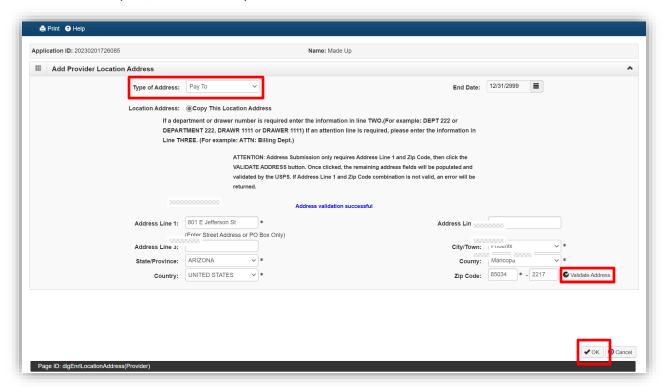

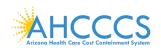

# 8. Select, "Save "

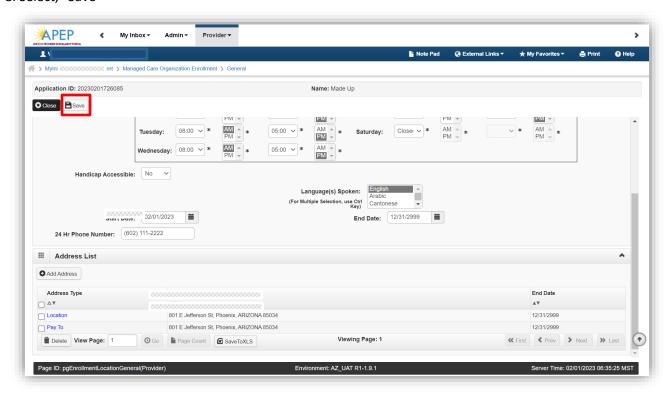

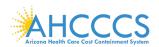

# 9. Select, "Close"

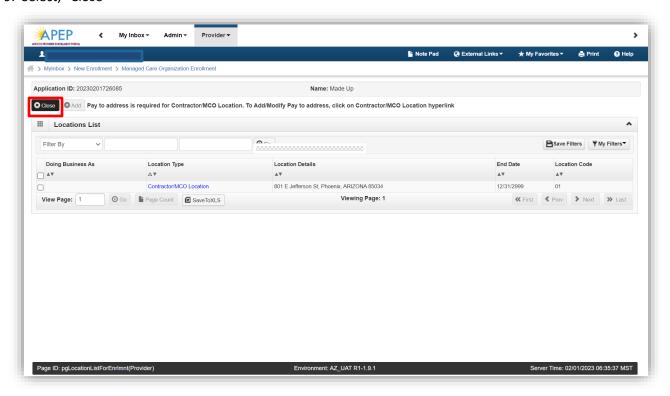

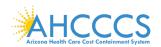

# Select, "Step 3: Add Correspondence Address"

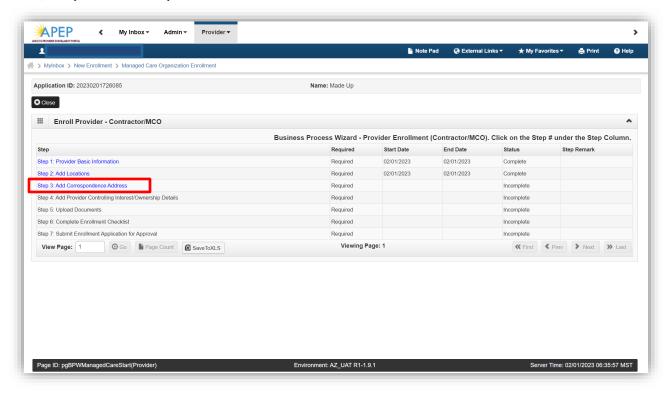

1. Select, "Add" to update correspondence information.

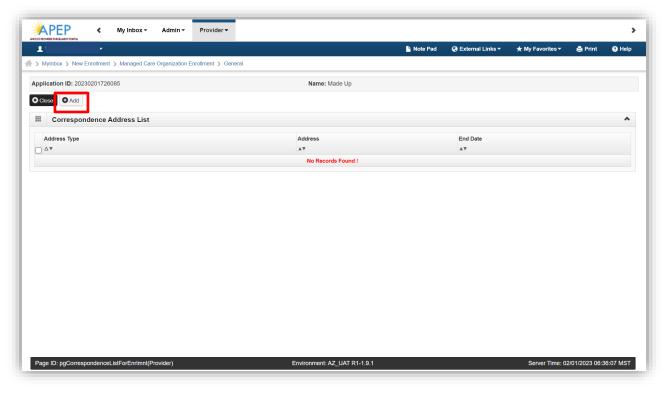

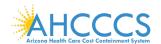

- 2. In the "Communication Preference" field, select "Standard Mail or "Email." Only one option may be selected. All notices will go to the mailing or email address entered on this screen.
- 3. Review and "Validate Address" the address. When complete, select "Ok" to advance forward.

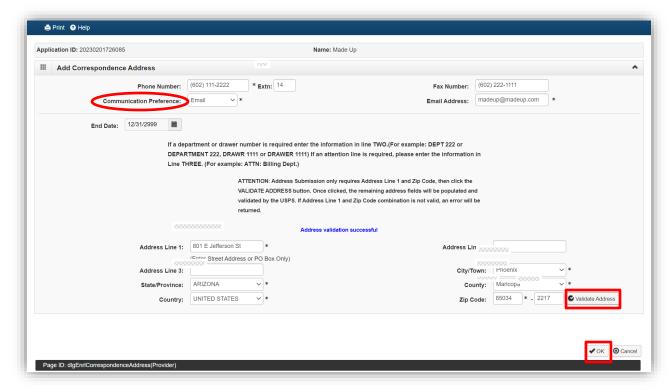

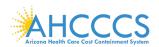

4. Select "Close" to advance forward.

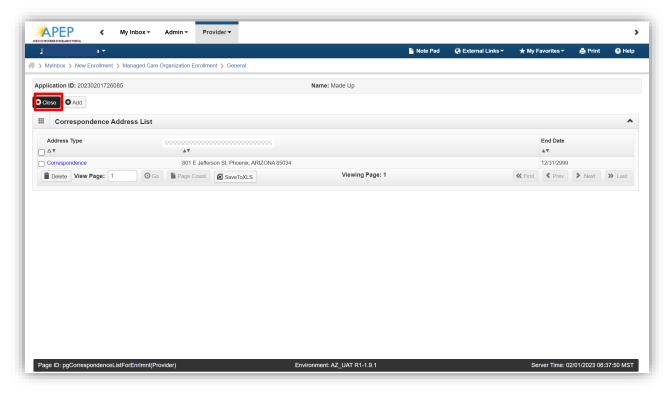

# Select "Step 4: Add Provider Controlling Interest Ownership Details."

Note: The remainder of the Business Process Wizard hyperlink steps now reflect "Blue" which means the user can jump around out of order to complete. However, all required steps must reflect "Complete" in the Status column to submit the application.

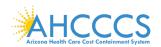

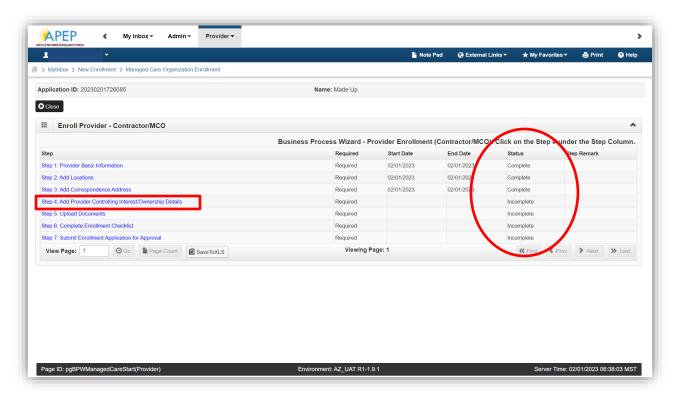

1. Select, "Actions" Drop-down menu to add the name of <u>each</u> disclosed individual associated to the provider. (i.e., Agents, Board of Directors, Chief Executive Officers, Managing Employees)

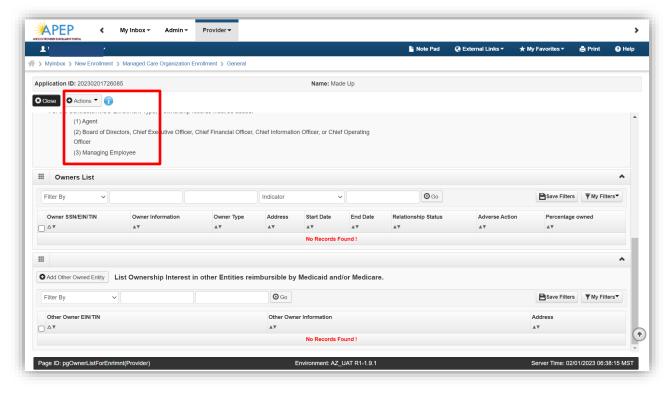

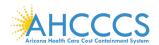

2. Select, an appropriate individual role in "Type" field. Complete all other required fields seen in screenshots (a) & (b), "Validate Address" and select "Ok" to advance forward.

# Screenshot (a)

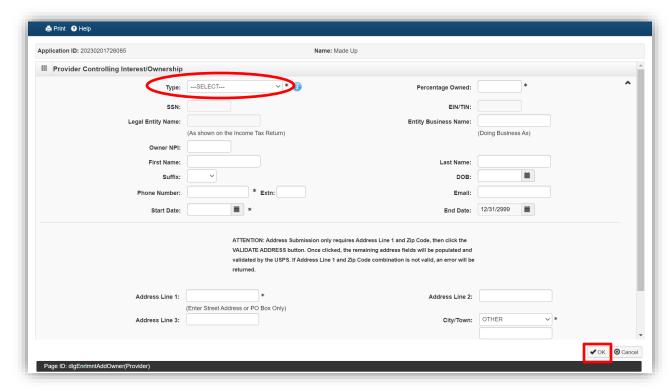

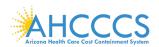

#### Screenshot (b)

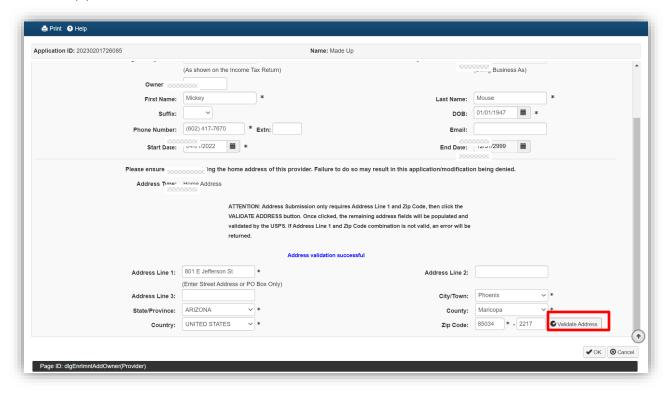

3. Select, "Owners Relationships" in the "Actions" drop-down menu.

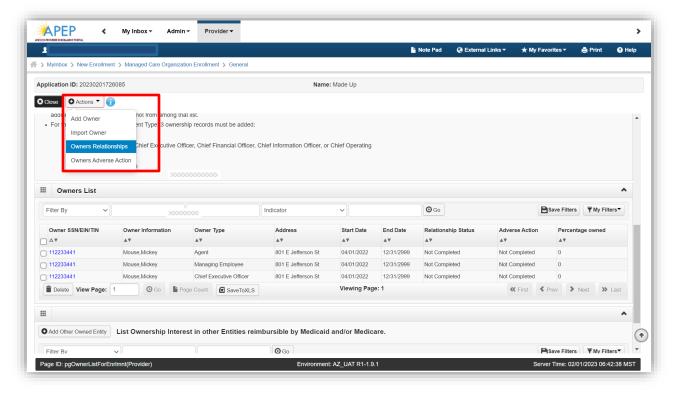

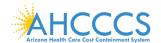

4. Select, "Yes or No" to the Add Relationship question asking if any of the Owners are related. Select "Save" and the "Pop-up" Question asks, "All owner relationships will be set to 'None.' Do you want to Continue? Select "OK."

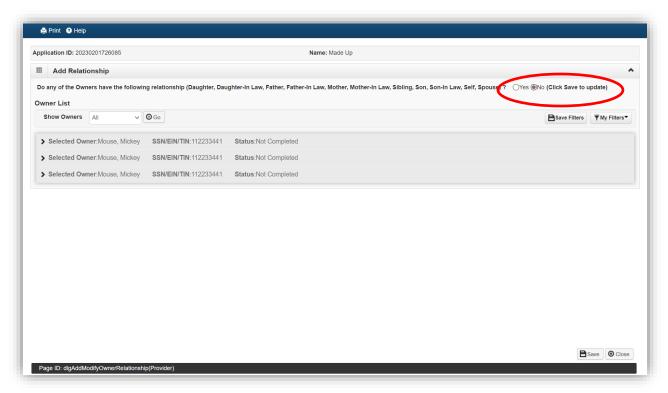

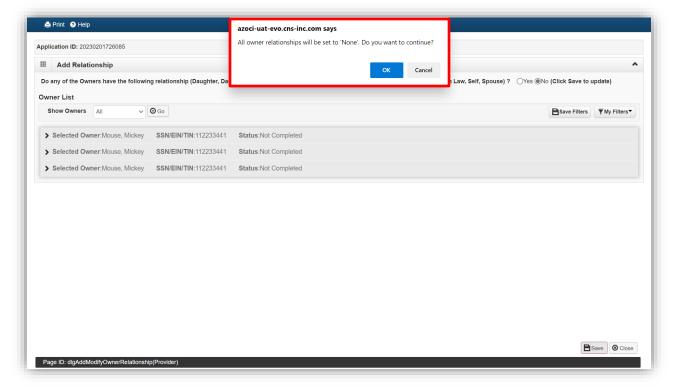

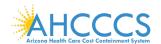

5. Select, "Save" and "Close."

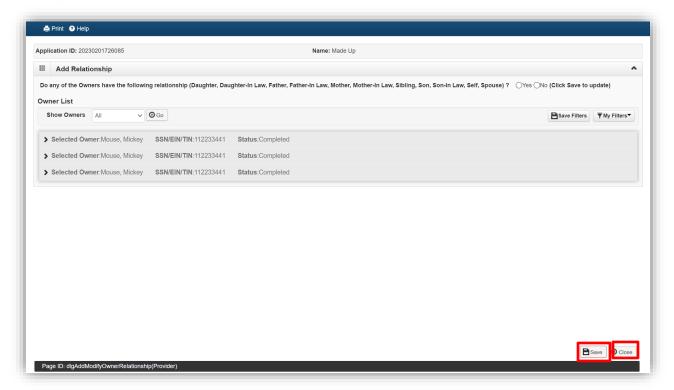

Example of completed Relationship screen.

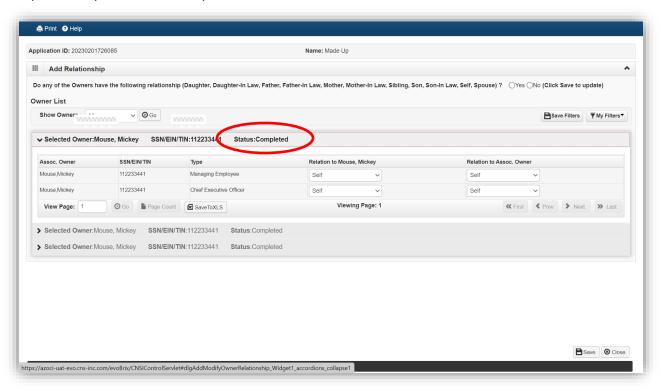

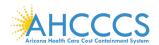

6. Select "Owners Adverse Action" for each disclosed individual.

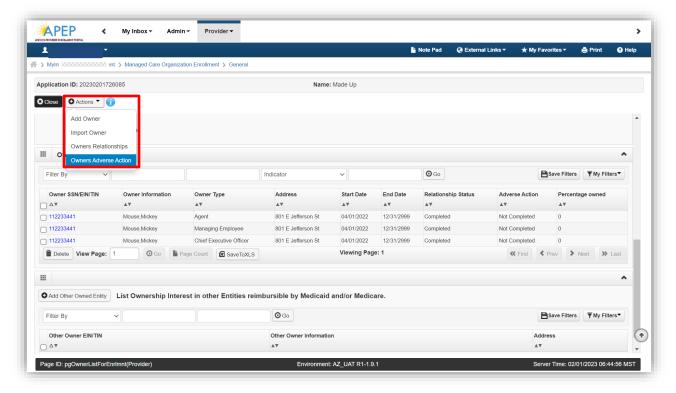

7. Select each "Owners" name to begin the Adverse Action process. Select, "Ok."

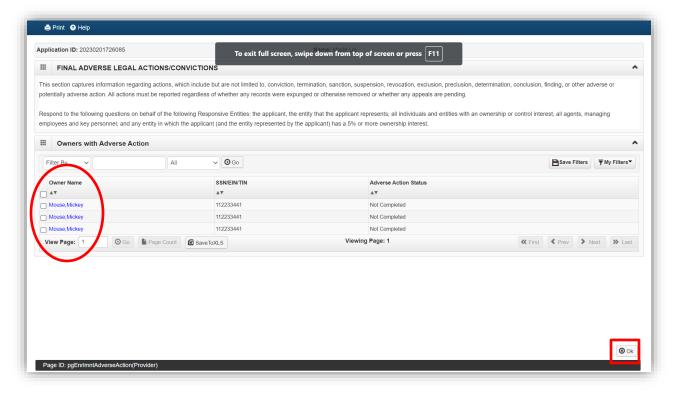

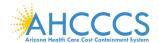

8. Respond to each question for each "Owner" disclosed. This is required for each disclosed owner to complete the step. Select, "Ok."

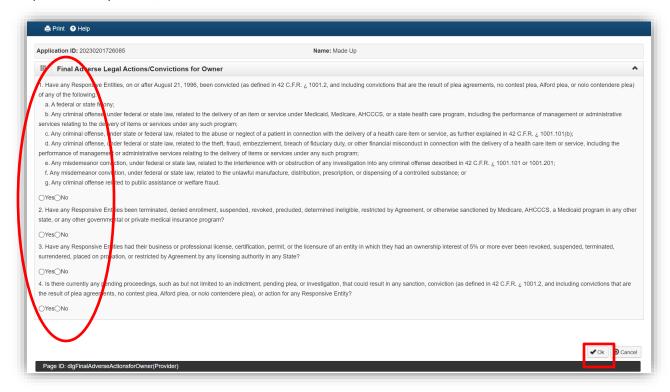

9. Select "Ok." Note: Adverse Action Column reflects "Completed" for each owner.

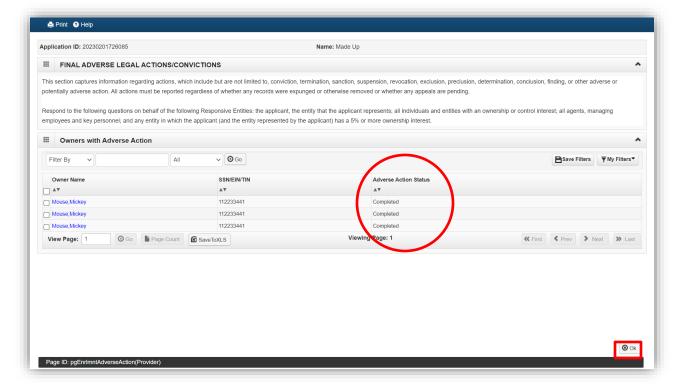

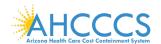

10. Select "Close" to advance forward.

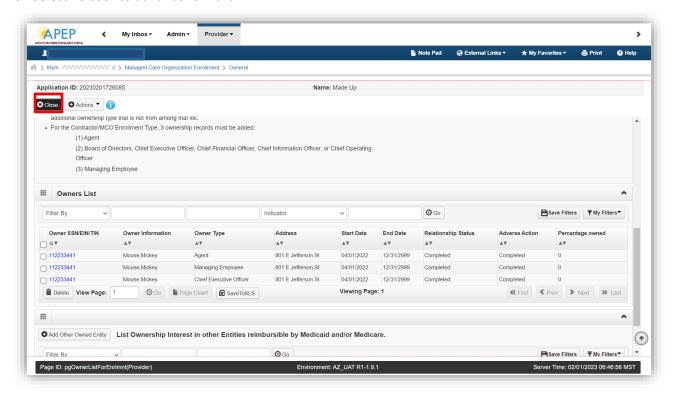

# Select "Step 5: Upload Documents."

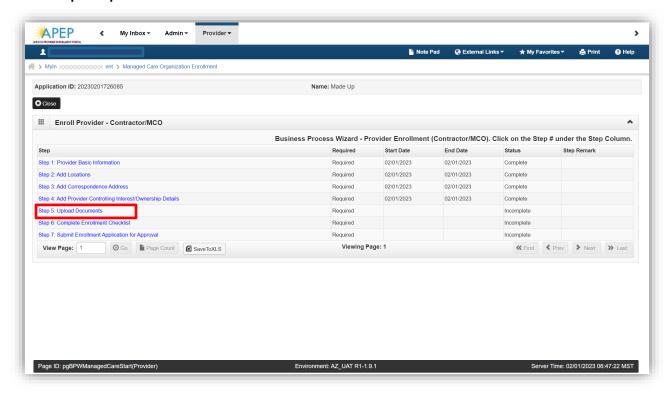

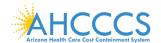

#### 1. Select "Add."

Note: There could potentially be two (2) documents required for upload in this step:

- IRS W-9 \*required for every provider enrolling under this enrollment type.
- RFP Section I Exhibit I form Only required if the Provider/Offeror is part of the RFP Section G process.

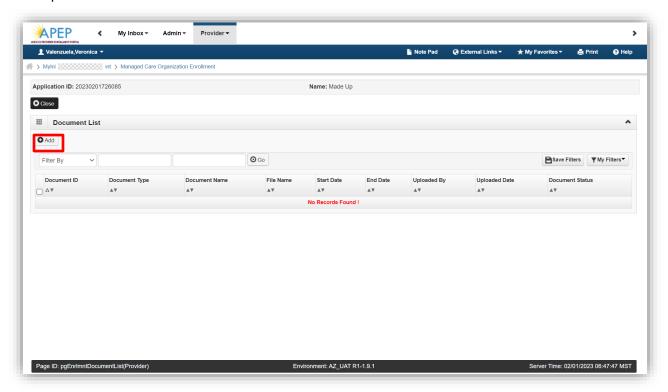

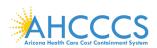

2. Select Document Type "Tax" and in the Doucment Name field "Request for Tin and Certification". Upload a current IRS W-9 form using current date. Select "Ok."

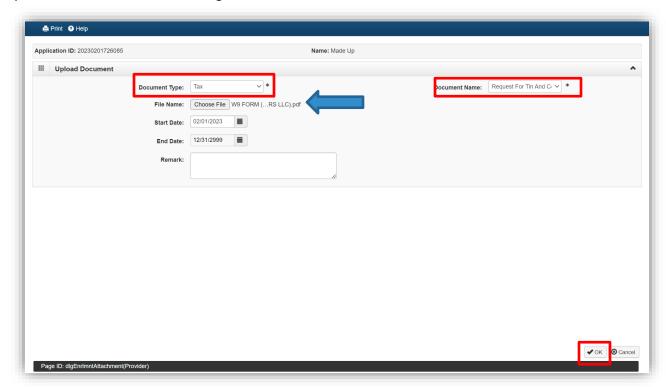

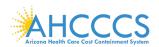

3. Select Document Type "Other" and in the Document Name field "Miscellaneous". Upload the completed "RFP Section I -Exhibit I" form using current date. In the Remark section document the name of the form "RFP Section I – Exhibit I", and Select "Ok."

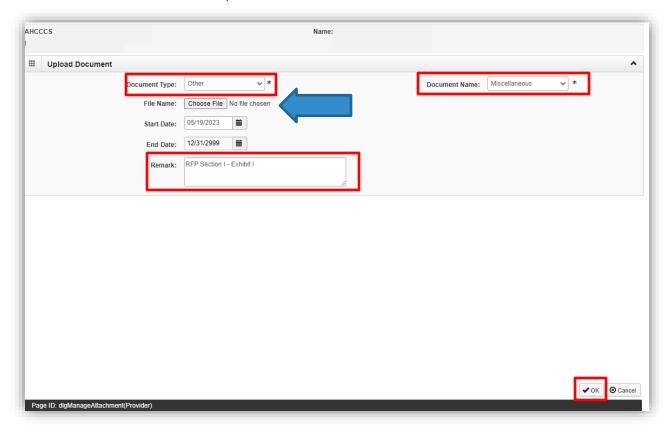

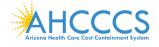

4. Select "Close" to advance forward.

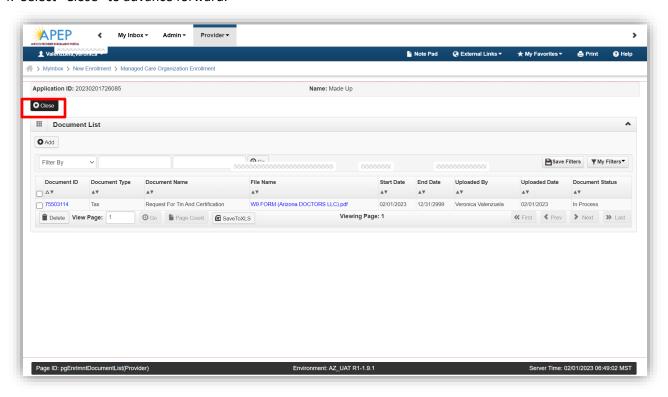

# Select "Step 6: Complete Enrollment Checklist."

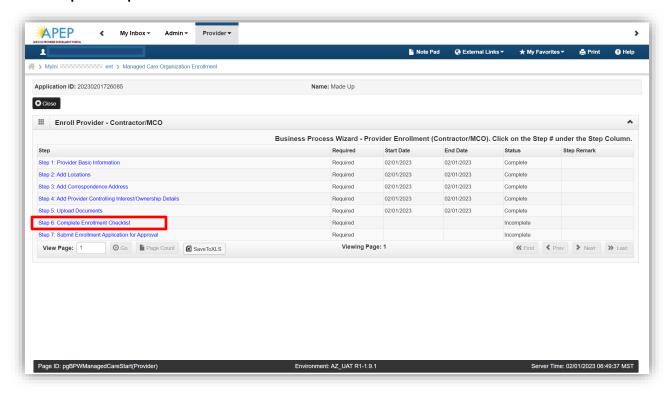

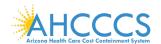

1. Provide a response and comment(s) (if applicable) to all questions. Select "Save and "Close."

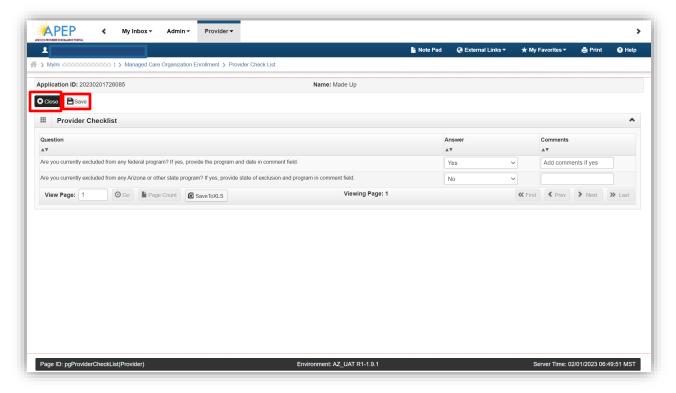

#### Select "Step 7: Submit Enrollment Application for Approval."

In this step the provider will be required to sign the Provider Participation Agreement (PPA) prior to submission. Review the PPA thoroughly as this document serves as the contract between the provider and AHCCCS. If the provider has any changes to make to the application, they can go back and click on any of the previous steps to make necessary changes.

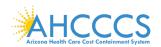

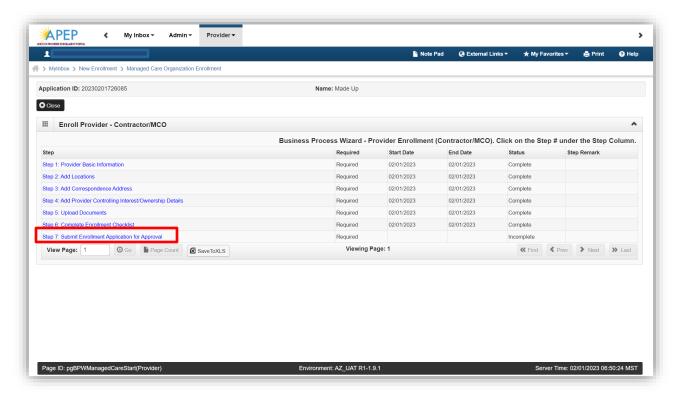

1. Select, "Submit Enrollment."

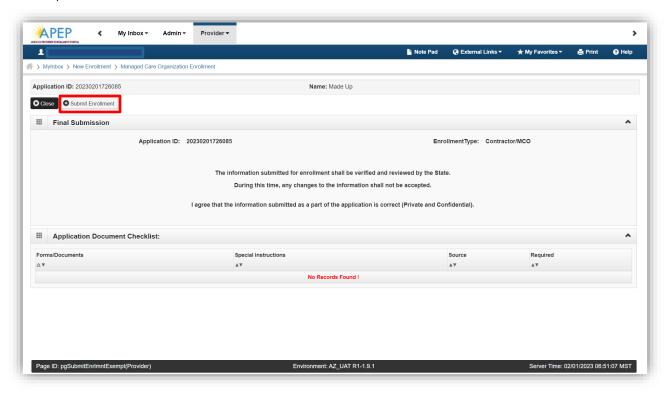

2. Once the application has been successfully submitted a red message will display indicating the "application has been successfully submitted for state review."

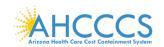

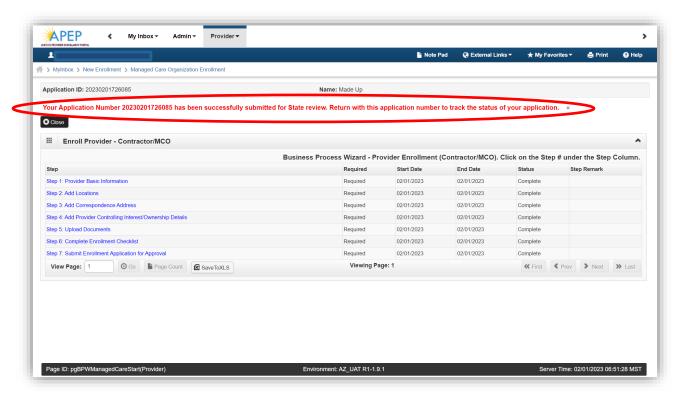

#### Finished!

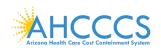